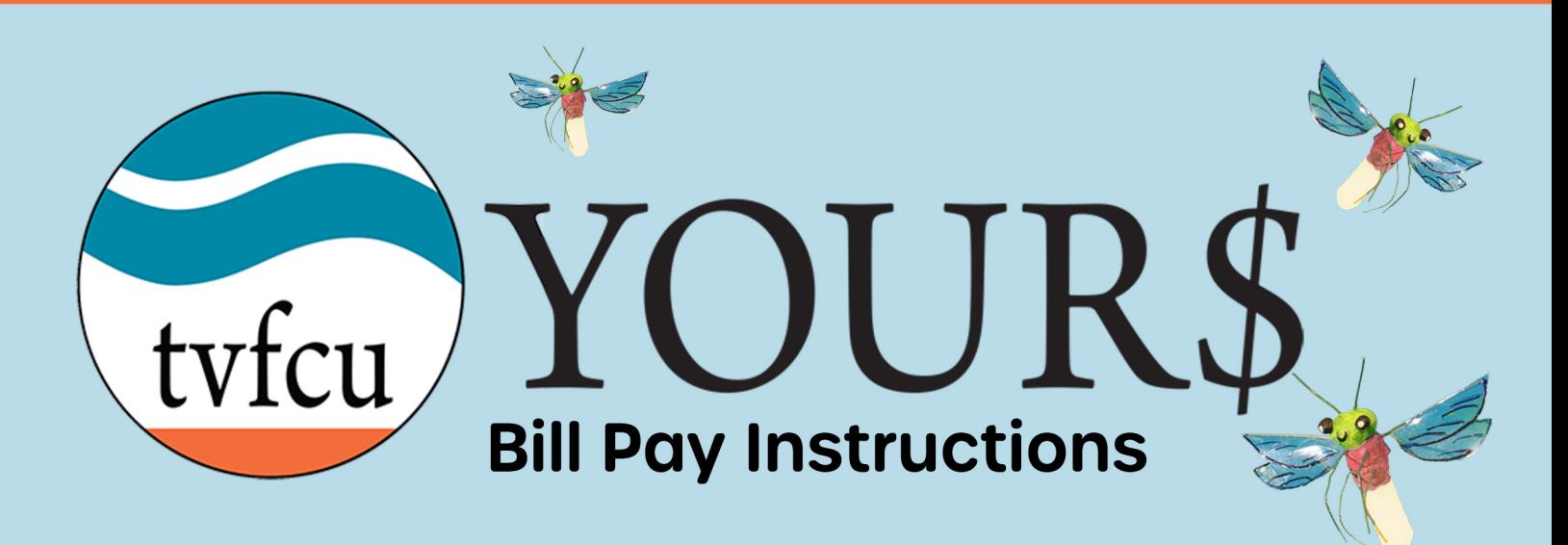

1. To pay a Biller, click "Transfer & Pay" and then choose "Pay Bills". Then from the Bill Center click "Pay Bills".

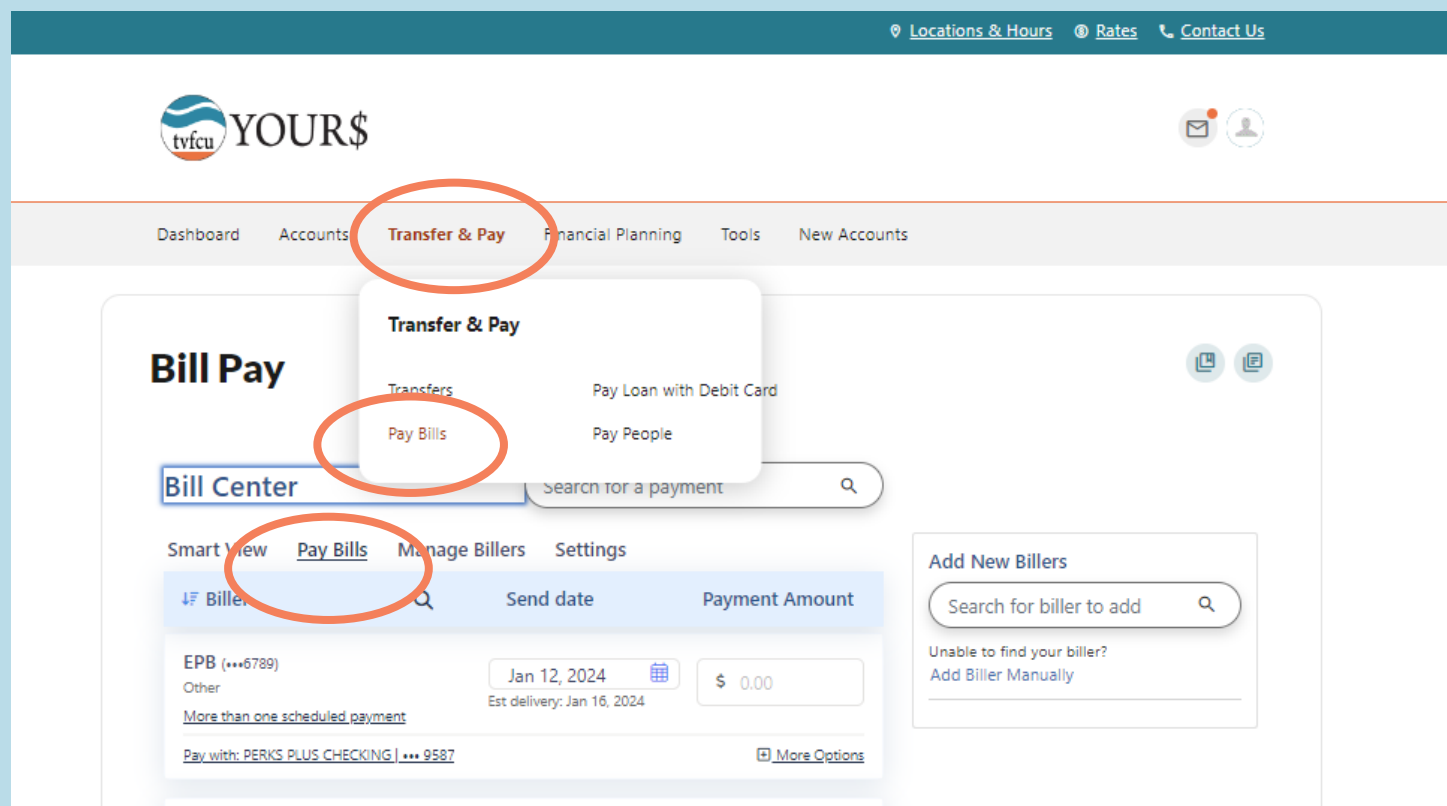

2. Choose the send date, the amount, and the payment method for each Biller you would like to pay.

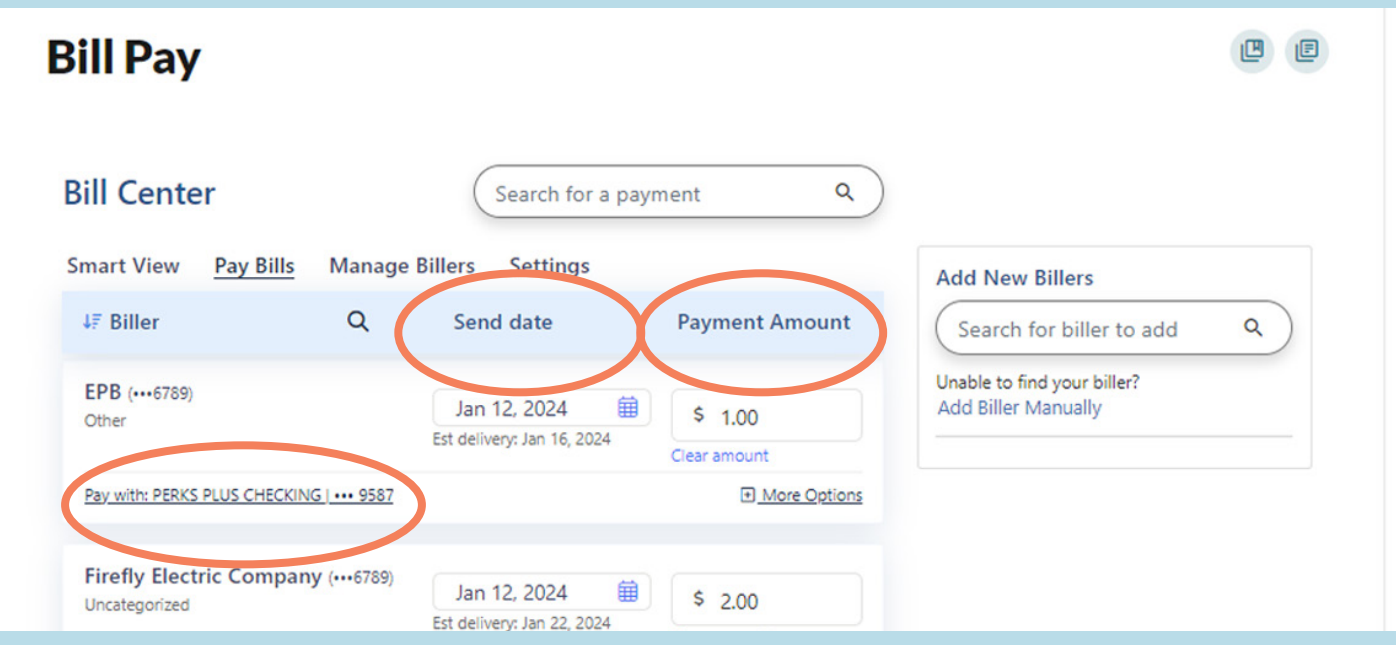

3. You can create or modify AutoPay, or add memos for any Biller from the "More Options" menu.

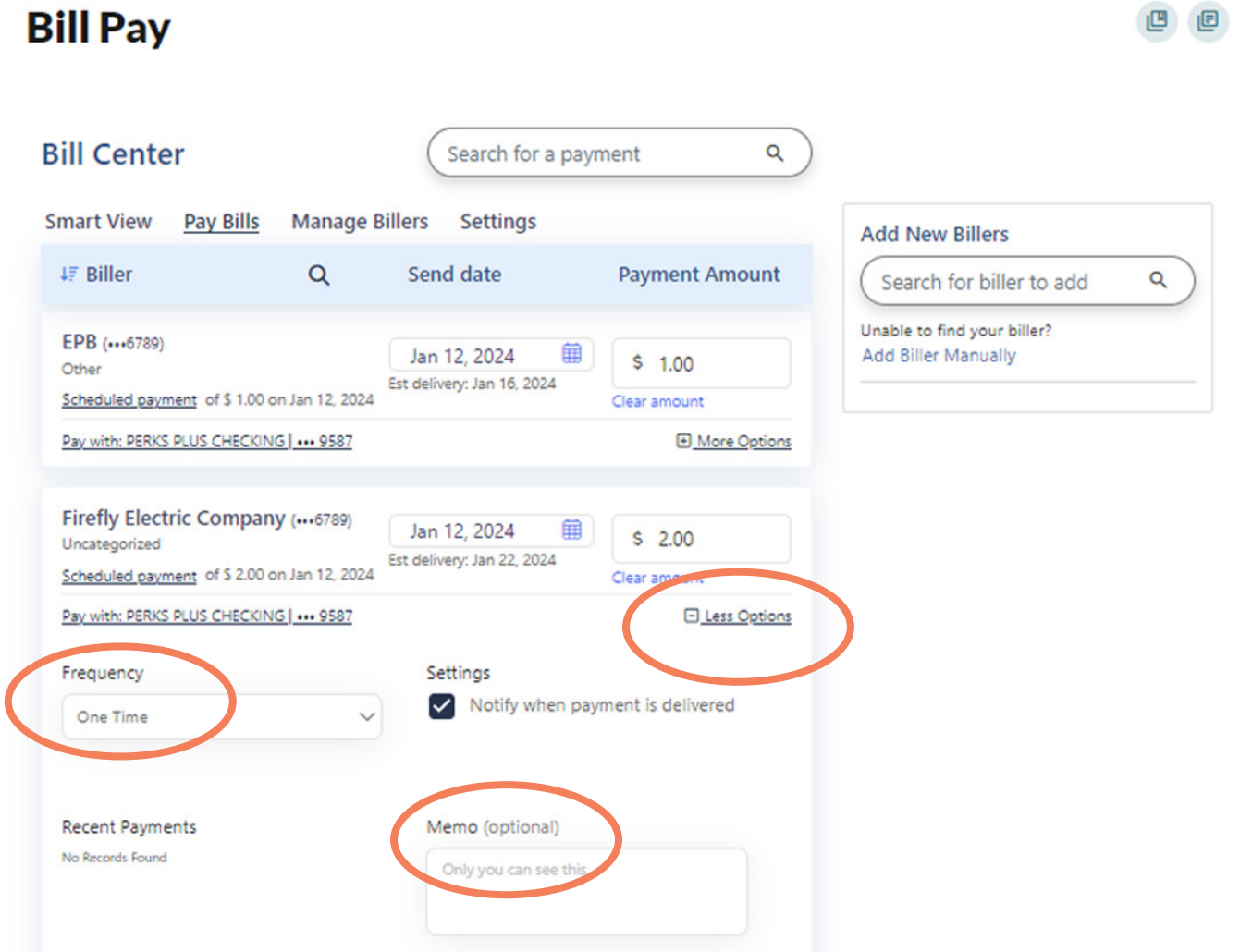

4. Once you have entered your payment information, click "Review and Pay" from the bottom of the screen.

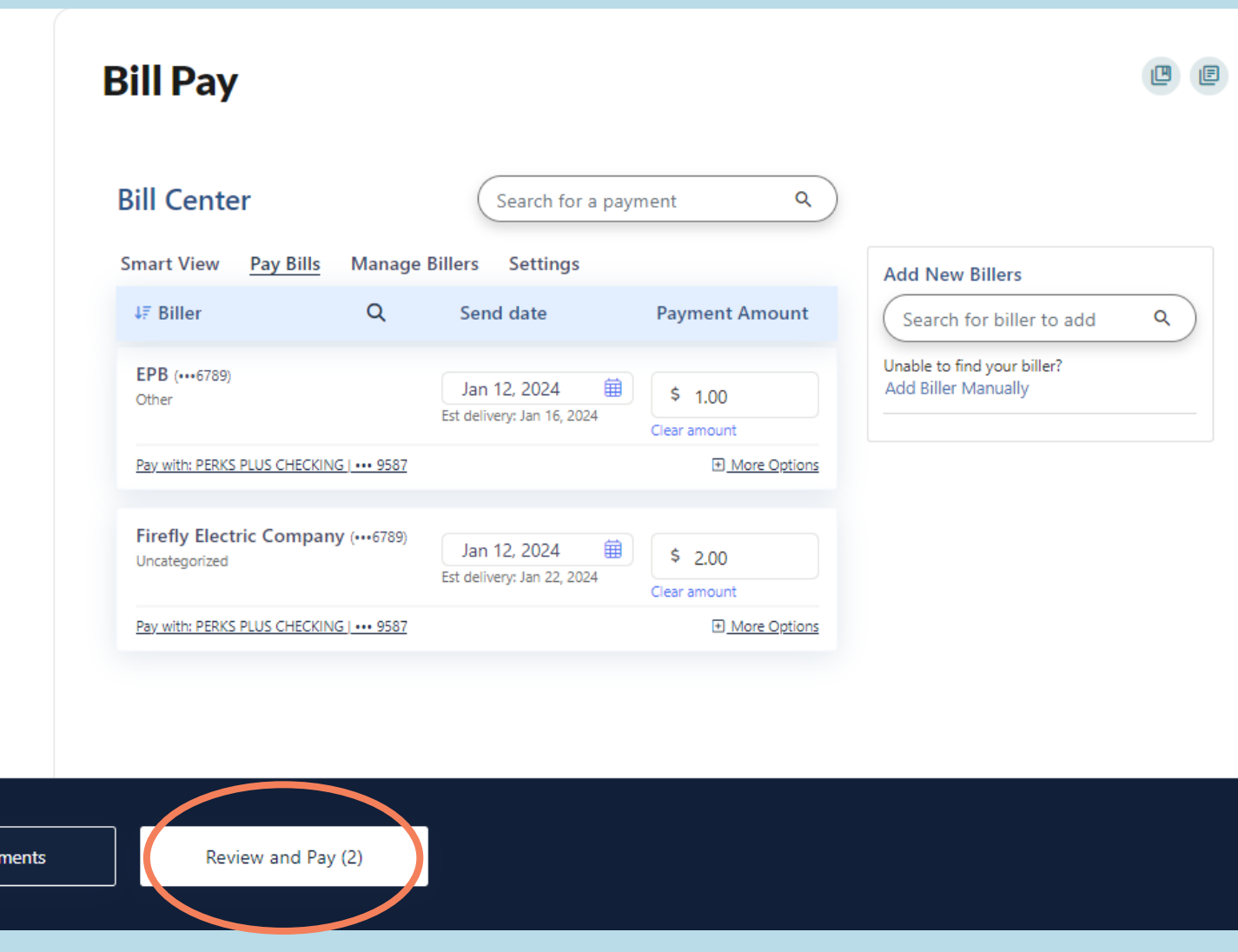

7. You will see your scheduled payments, and be able to edit them if needed,

## From the Review and Pay screen, you can edit or remove payments if necessary.

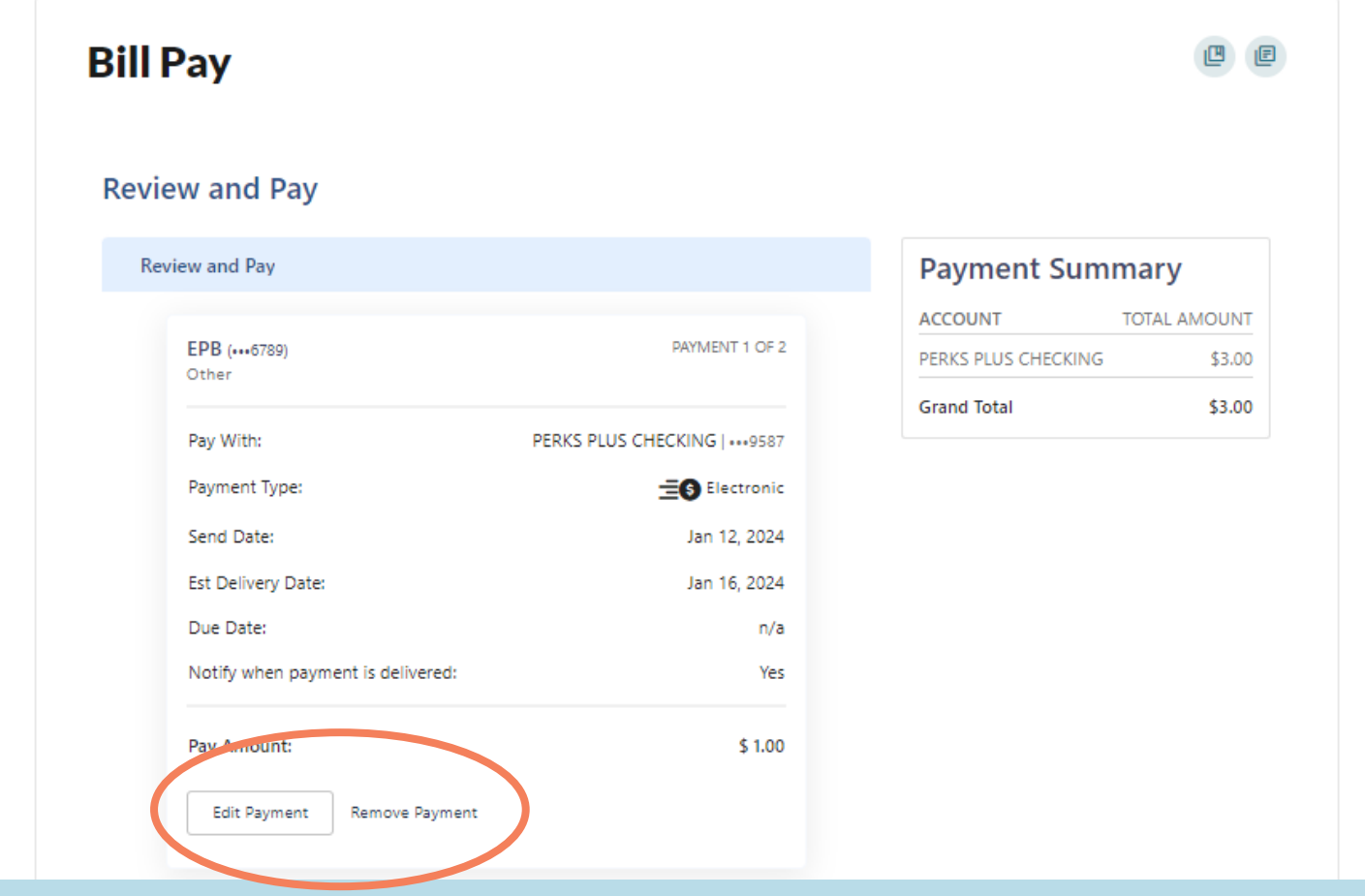

## 5. When you are satisfied with your payment set up, click "Pay Total" at the bottom of the screen

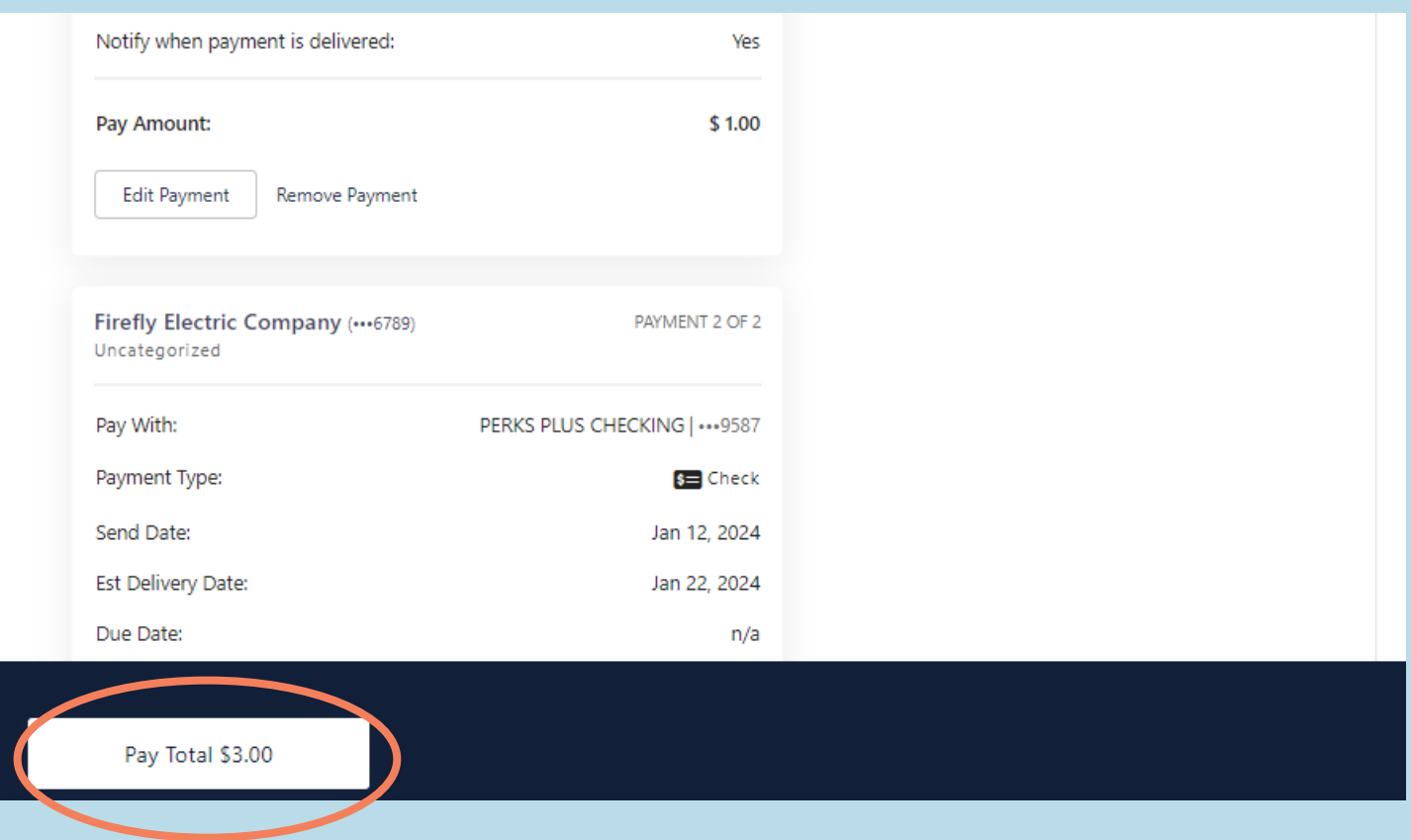

6. You will see the "Success" screen to confirm your payment. Click "Back to Pay Bills" at the bottom of the screen.

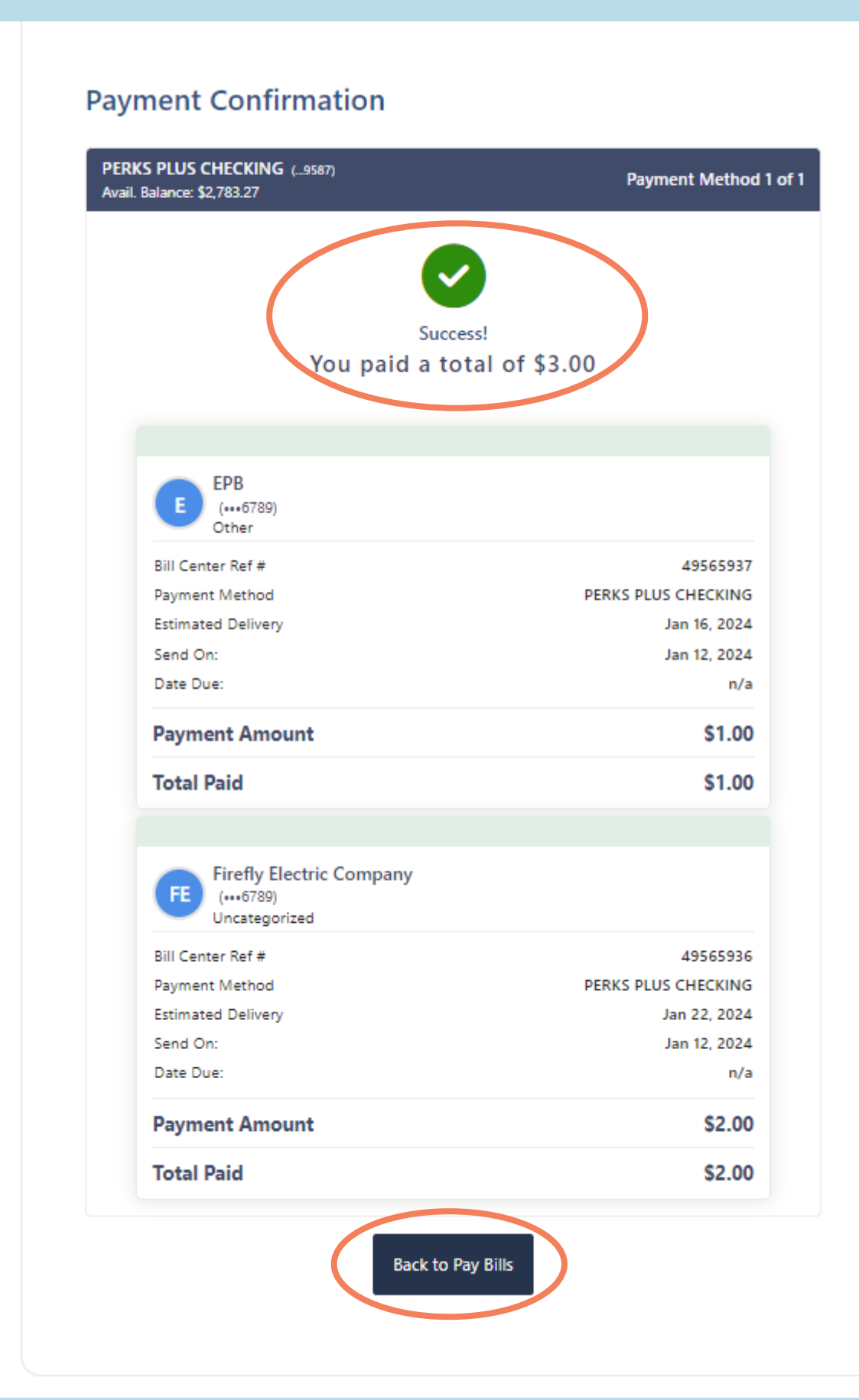

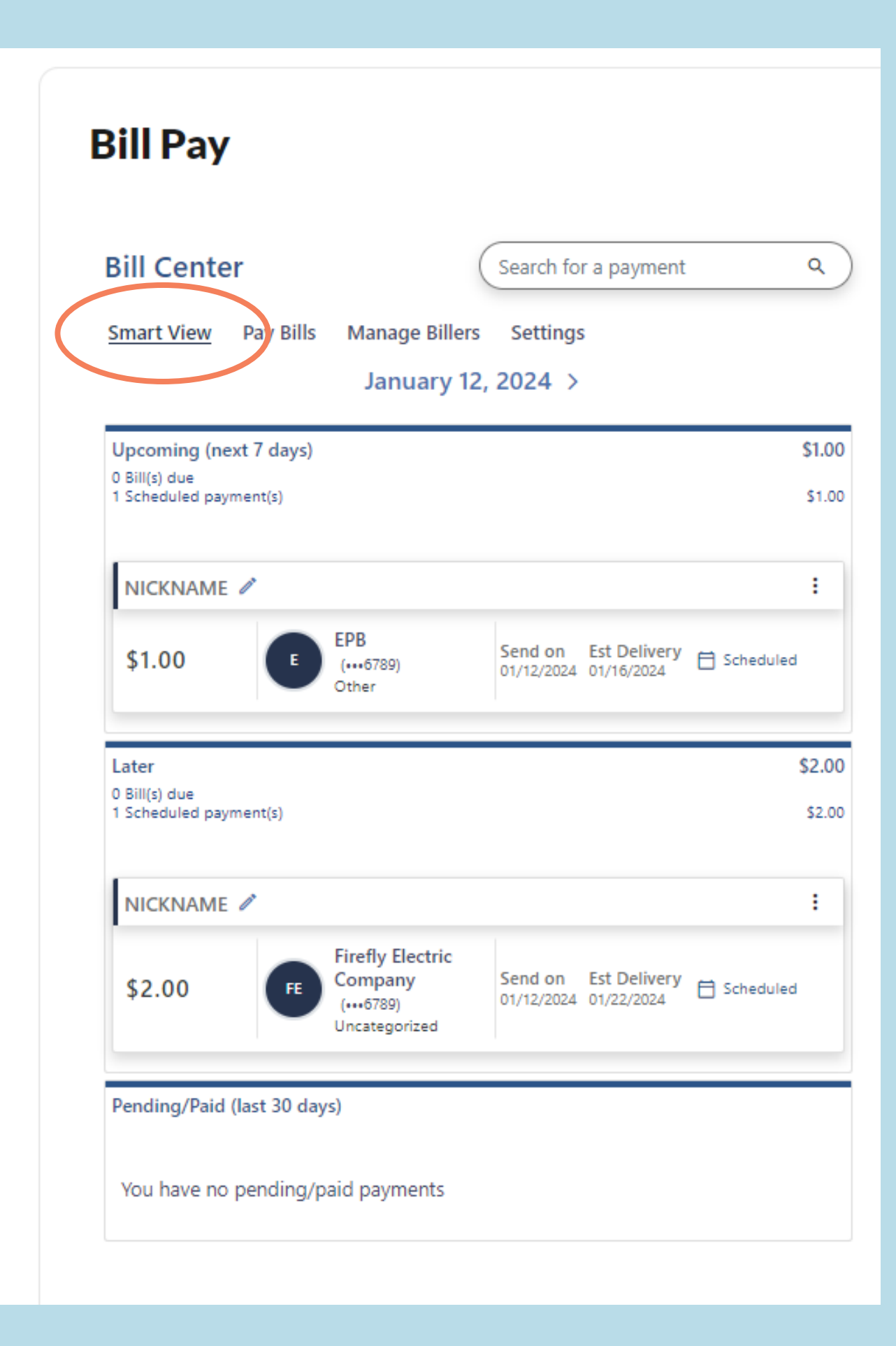